### <span id="page-0-0"></span>Lecture 4: Plotting

Math 98, Fall 2023

Math 98, Fall 2023 **[Lecture 4: Plotting](#page-15-0) 1 / 16** and 1 / 16

重

メロメ メ御 メメ きょくきょ

# Agenda

- Plotting Basics (MOOCplotting.m)
	- $\blacktriangleright$  Plotting Vectors
	- $\blacktriangleright$  Plotting Multiple Curves
	- $\triangleright$  Multiple Figures and hold
	- $\blacktriangleright$  Title, Axis Labels, and Legend
	- $\blacktriangleright$  Axis Limits
- **•** Exercise: cosineplotting.m
- Advanced Plotting (plotmisc.m)
- **•** Exercise: heart.m
- 3-D Plots
- Exercise: SinCosPlot.m
- Scatter Plots

## Plotting: Plotting Vectors

You learned how to plot a single vector:

```
\Rightarrow a = (-10:10).<sup>2</sup>:
>> plot(a)
```
where the values of a will be the "y-values" of your graph and the indices of the elements of a will be the "x-values".

You also learned how to plot an array of x and y values together.

>>  $t = -10:10$ ;  $b = t.^2$ ;  $\gg$  plot(t, b);

Where the two vectors must be the same length. (Try and see the resulting error message if they aren't).

イロト イ押ト イヨト イヨトー

## Plotting: Plotting Multiple Curves

Then you can plot two curves on the same figure:

```
>> x1 = 0:0.1:2*pi; y1 = sin(x1);>> x2 = pi/2:0.1:3*pi; y2 = cos(x2);>> plot(x1, y1, x2, y2);
```
You can also change the style and color of the lines:

>> plot(x1, y1, 'r', x2, y2, 'k:')

You can see all the plot options by typing help plot in the Command Window.

# Plotting: Multiple Figures and hold

You can also specify the figure you want to the subsequent commands to plot on:

>> figure(1)  $\gg$  plot(t, b, 'm--0')

And plot multiple series on the same plot with hold on

```
>> figure(2)
\gg plot(x1, y1, 'r'); hold on;
>> plot(x2, y2, 'k:')
```
Note that if you then type in hold off

>> hold off;  $\gg$  plot(x2, sin(x2))

Everything that was on that figure is overwritten.

K ロ ▶ K 優 ▶ K 결 ▶ K 결 ▶ ○ 결

Plotting: Title, Axis Labels, and Legend

You also learned how to add a title to the plot

```
>> figure(3)
\gg plot(x1, y1, x2, y2);
>> title('A Sine Plot and a Cosine Plot')
```
and x-y labels and a legend:

```
>> xlabel('The argument of sine and cosine')
>> ylabel('The value of the sine or cosine')
>> legend('sine', 'cosine')
```
MATLAB automatically associates the legend labels to the series plotted in order. 'sine' gets associated with  $(x1, y1)$  and 'cosine' with  $(x2, y2)$ .

The code from the MOOC video is available as MOOCplotting.m

イロン イ部ン イヨン イヨン 一番

### Plotting: Axis Limits

You can also change the axis of the plots:

 $\gg$  axis( $[-2, 12, -1.5, 15]$ )

To remember the arguments of axis, you can type in help axis to the Command Window to see it works like axis([XMIN XMAX YMIN YMAX]).

I also like to change the x-limits and y-limits individually

```
>> xlim([-2, 12]); ylim([-1.5, 15]);
```
#### Exercise: cosineplotting.m

Say we want a visual comparison of  $cos(x)$  with its Taylor series approximations. Your exercise is to create the following plot:

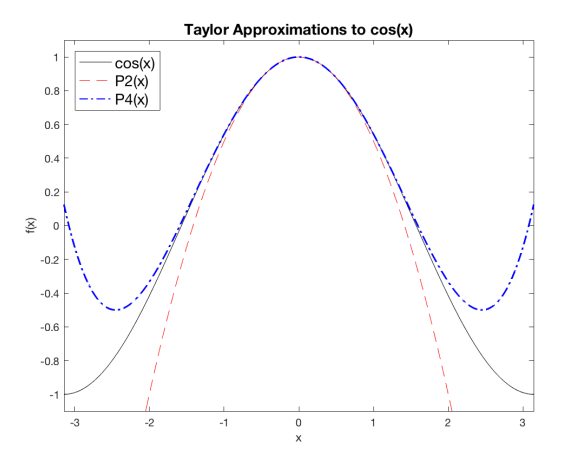

#### STOP HERE AND TRY IT!

# Solution (I): cosineplotting.m

Say we want a visual comparison of  $cos(x)$  with its Taylor series approximations. We can start out with

 $>>$  xs =  $-5:5$ : >> plot(xs,cos(xs))

This doesn't look great because Matlab only plotted the 11 points  $[-5, -4, \ldots, 4, 5]$  and then used linear interpolation. Try making the divisons finer to get a smoother curve:

```
\gg xs = -5:0.01:5:
```

```
>> plot(xs,cos(xs))
```
MATLAB only knows how to plot straight lines!

イロト イ母 トイヨ トイヨ トー

# Solution (II): cosineplotting.m

One way to plot multiple lines together is to use hold on.

```
>> hold on
\Rightarrow f = \mathbb{O}(x)(1-x.^2/2);
\gg plot(xs, f(xs));
\Rightarrow g = \mathcal{O}(x)(1-x.^2/2 + x.^4/24);\gg plot(xs,g(xs));
```
Not bad, but we probably want to zoom in a little farther.

```
>> ylim([-1.1, 1.1]);
>> xlim([-pi, pi]);
```
 $\mathbf{A} \oplus \mathbf{B}$   $\mathbf{A} \oplus \mathbf{B}$   $\mathbf{A} \oplus \mathbf{B}$ 

# Solution (III): cosineplotting.m

Finally, we add a title, labels, and a legend.

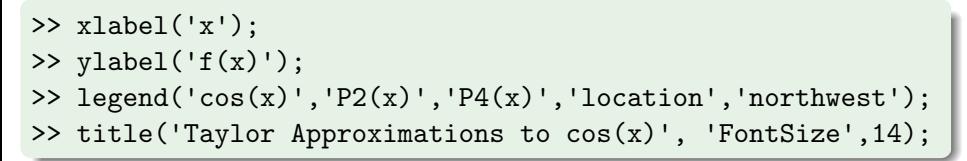

A few other commands can alter the line width, color, and style. We can use cla (Clear Axis) to reset the axes or clf (Clear Figure) to clear the entire figure.

```
>> plot(xs, cos(xs), 'k'); hold on
>> plot(xs, f(xs), 'r--');
\gg plot(xs, g(xs), 'b-.', 'LineWidth', 1);
```
and we're done! The script that generates this is also on my homepage.

K ロンス 御 > ス ヨ > ス ヨ > 一 ヨ

## <span id="page-11-0"></span>Advanced Plotting (plotmisc.m)

- **If you want multiple figures open at once, figure creates a new** figure.
	- $\triangleright$  figure(10) would open up Figure 10.
- close closes the current figure. close all closes all figures.
- $\circ$  loglog(xs, ys) plots on a log-log scale.
- $\bullet$  semilogx(xs,ys) and semilogy(xs,ys) make linear-logarithmic plots.
- $\bullet$  scatter(xs,ys) makes a scatter plot instead of a line plot.
- $\bullet$  subplot( $m,n,p$ ) is for putting multiple plots in a single figure. Adds a plot to the p-th position an  $m \times n$  grid (counting across each row).
- $\bullet$  set(gcf, 'position', [a b L W]) changes the location and size of the figure window. It places the lower left corner of an L-by-W figure window at (a, b).

K ロ ▶ K 個 ▶ K 로 ▶ K 로 ▶ 『로 『 YO Q @

#### Exercise: heart.m

Plot the parametric curve given by the relations

$$
x = 16 \sin^3(\theta)
$$
  

$$
y = 13 \cos(\theta) - 5 \cos(2\theta) - 2 \cos(3\theta) - \cos(4\theta)
$$

as  $\theta$  ranges from 0 to  $2\pi$ . (Remember linspace?)

Create a single plot with two subplots. Solid line on the left and scatter plot on the right.

• What do the commands axis equal and axis tight do?

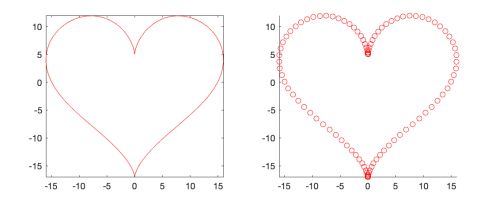

#### STOP HERE AND TRY [IT](#page-11-0)

## <span id="page-13-0"></span>3-D Plots

- $plot3(x,y,z)$  plots lines in 3-D space. Example: A helix.
- >>  $t = 0$ : (pi/50): 10\*pi;  $\gg$  plot $3(\sin(t), \cos(t), t)$ ;
	- $\bullet$  surf(X,Y,Z) and mesh(X,Y,Z) make a solid surface and a mesh, respectively, in 3-D.
	- There are a number of ways to control the camera position.  $view(AZ, EL)$  controls the rotation around the z-axis and the vertical elevation.  $view(3)$  is the default 3-D view and  $view(2) =$ view(0,90) gives a direct overhead view.
	- Another option is the pair of commands campos and camtarget, setting the "camera" position and target.

 $\langle \vert \bar{m} \vert \rangle$  ,  $\langle \vert \bar{m} \vert \rangle$  ,  $\langle \vert \bar{m} \rangle$  ,  $\langle \vert \bar{m} \rangle$ 

#### Exercise: SinCosPlot.m

#### Make a 3-D plot of the function  $f(x, y) = 2\sin(x)\cos(y)$  on the interval  $[0, 2\pi] \times [0, 2\pi]$ .

目

メタトメ ミトメ ミト

4 0 8

#### <span id="page-15-0"></span>Scatter Plots

Instead of plot or plot3, try scatter and scatter3.

```
\Rightarrow x = -5:0.1:5;
>> subplot(1, 2, 1)
\gg plot(x, sin(x))
>> subplot(1, 2, 2)
\gg scatter(x, sin(x))
```
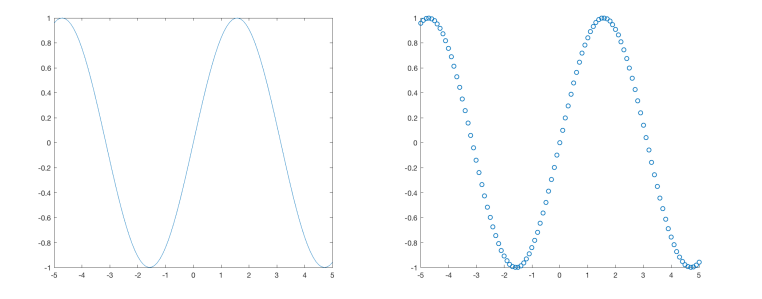

 $\leftarrow$